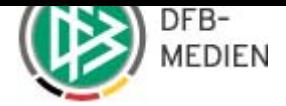

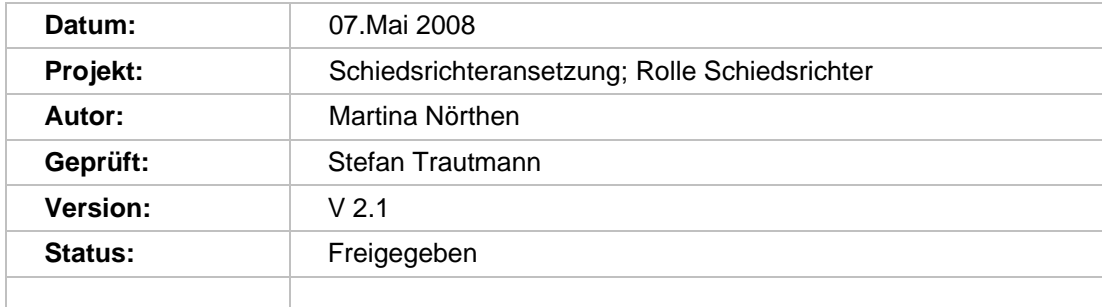

## Schiedsrichteransetzung V 2.1 **Rolle: Schiedsrichter**

## **Zum Inhalt**

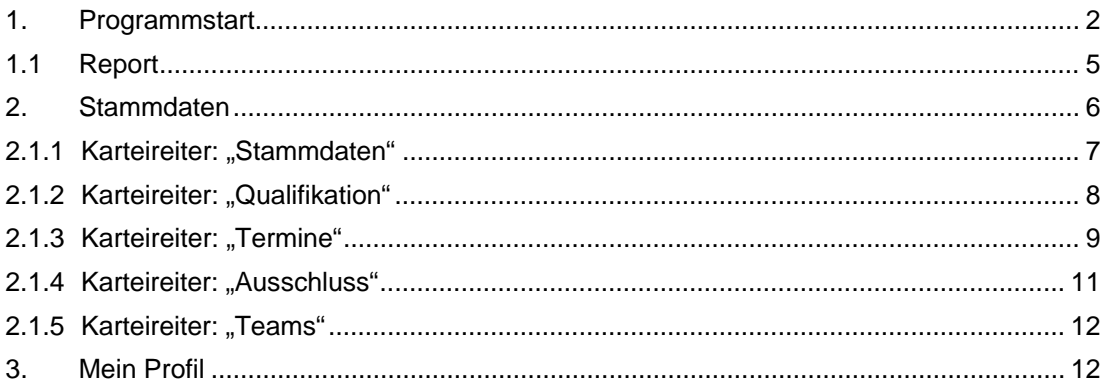

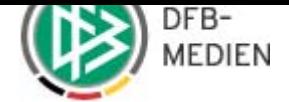

# <span id="page-1-0"></span>**Schiedsrichteransetzung Rolle: Schiedsrichter**

In der Rolle eines Schiedsrichters haben Sie die Möglichkeit, Ihre eigenen Spielansetzungen einzusehen und Ihre persönlichen Daten zu aktualisieren.

## **1. Programmstart**

Um in die Applikation "Schiedsrichteransetzung" zu gelangen, geben Sie in Ihren Browser zunächst folgende Internetadresse ein:

http://www.dfbnet.org

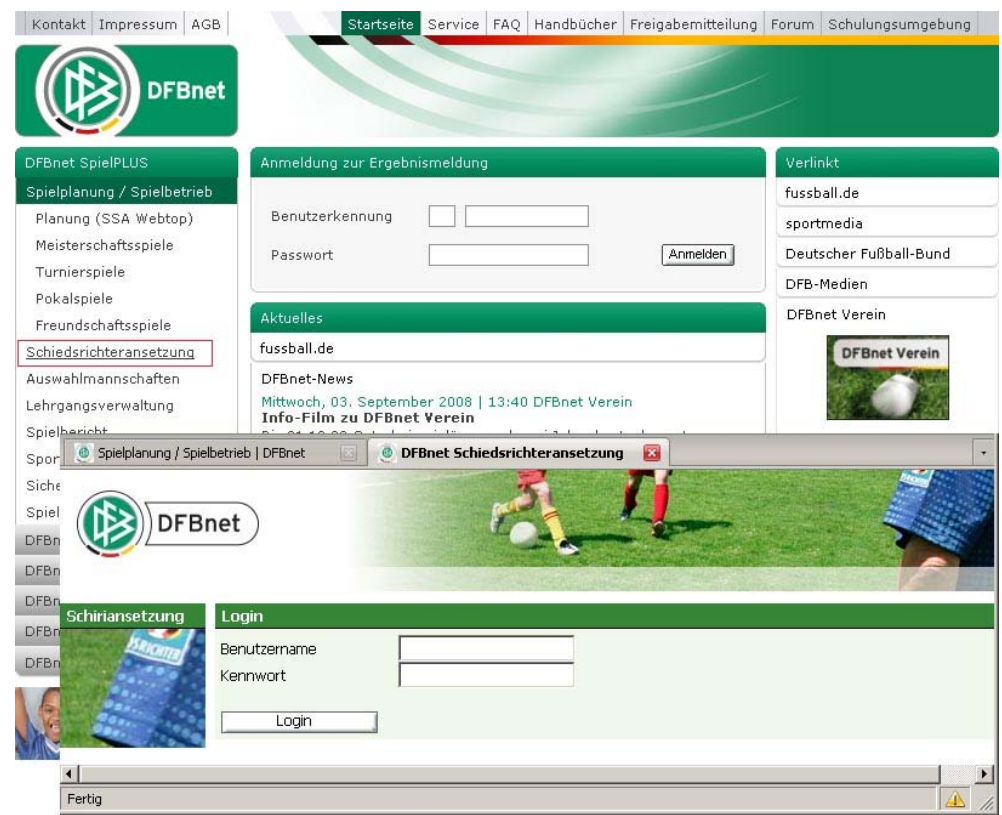

Wählen Sie in dem Bereich "DFBnet SpielPLUS" die Applikation Schiedsrichteransetzung aus. Mit einem Klick auf "Schiedsrichteransetzung" gelangen Sie auf die Anmeldeseite dieser Anwendung.

Auf dieser Seite werden Sie aufgefordert, Ihren Benutzernamen (Kennung) und Ihr Passwort einzugeben. Haben Sie bisher noch keine Kennung für die Schiedsrichteransetzung erhalten, wenden Sie sich bitte an Ihren zuständigen Fußballverband. Eine Kennungsvergabe erfolgt selbstverständlich kostenfrei.

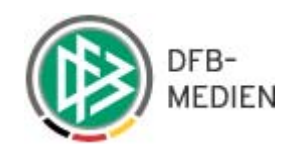

Anwender: Lars Becker (sr1136

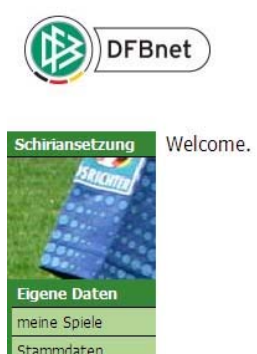

Mein Profil

Nach einem erfolgreichen Login gelangen Sie auf die Startseite.

Mit Auswahl der Option "meine Spiele" werden Ihnen alle Spiele und zurückliegende Einsätze angezeigt, bei denen Sie als Schiedsrichter, Schiedsrichterassistent oder Beobachter (sowie für die Bundesliga als "4. Offizieller") angesetzt sind bzw. waren.

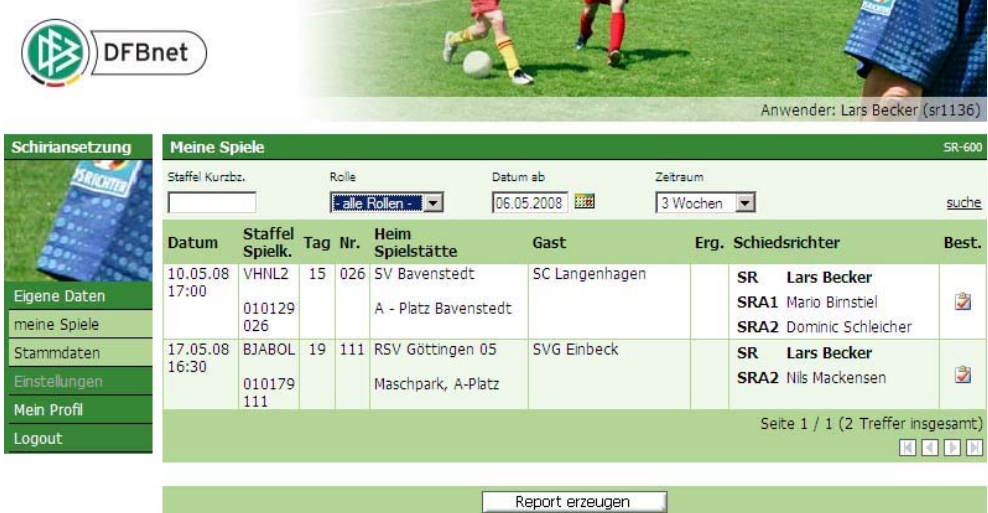

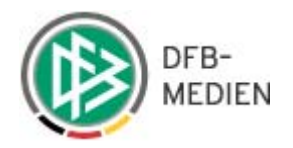

Folgende Filter stehen Ihnen zur Verfügung:

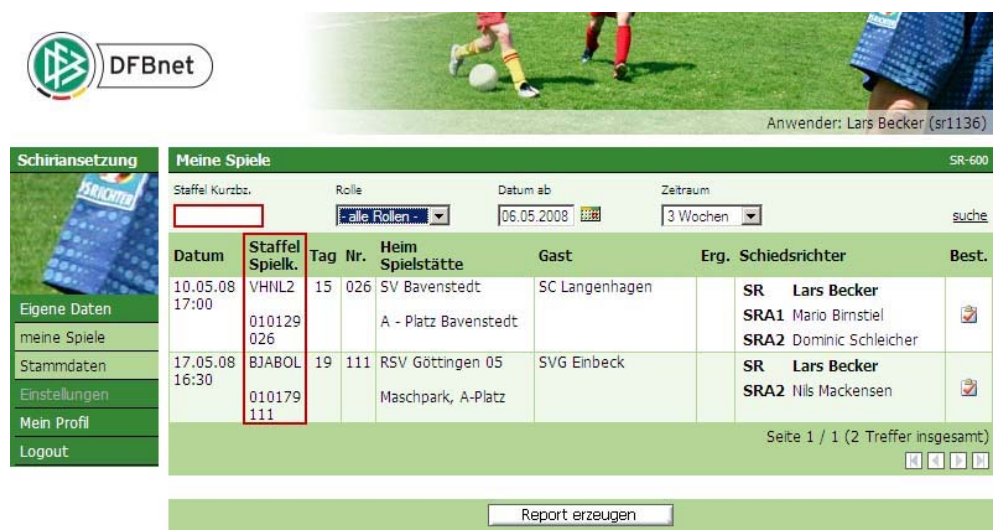

Staffelkurzbezeichnung

Die Staffelkurzbezeichnungen stehen in der Übersicht "Spiele" in der 2. Spalte. Beispiel:

Sie möchten in der laufenden Saison nur Spiele einer bestimmten Spielklasse sich anzeigen lassen, geben Sie in das Feld die gewünschten Staffelkurzbezeichnung ein, beispielsweise "VHNL1", in drücken auf "suche".

Die Eingabe der Staffelkurzbezeichnung **VHNL1** filtert genau Ihre Ansetzungen dieser einen Staffel, die Eingabe von **VHNL\*** liefert alle Ihre Ansetzungen von Staffeln, deren Kurzbezeichnung mit dieser Zeichenkette beginnen.

- Rolle (alle Schiedsrichter, Schiedsrichter-Assistenten ½ oder einzeln, 4. Offizieller oder Beobachter).
- Datum ab ("TT.MM.JJJJ" frei wählbar, Kalender-Icon vorhanden; heute voreingestellt)
- Zeitraum (1 Tag, 1-2-3-4-5-8 Woche/n, alle zukünftigen)

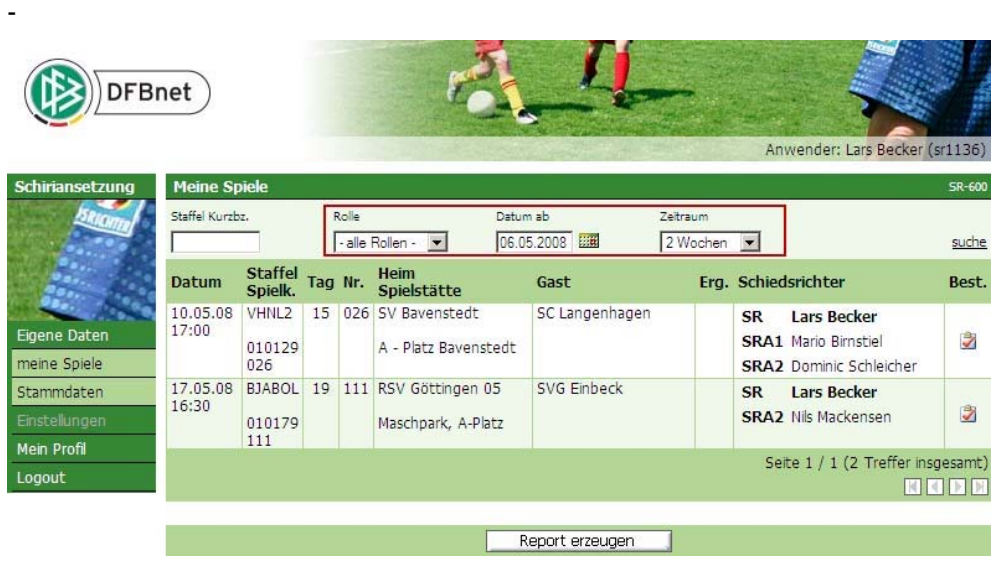

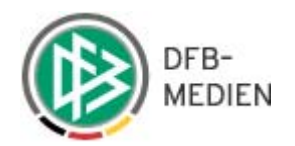

<span id="page-4-0"></span>Voreingestellt ist das Datum "heute", als Zeitraum "2 Wochen" und als Rolle "alle". Diese Filter können von Ihnen geändert werden- angezeigt werden können auch vergangene Spiele.

Für bereits erfolgte Spiele gilt: Sind Beobachtungen erfolgt und diese eingepflegt, werden sowohl die Beobachter als auch die Beobachtungsergebnisse angezeigt.

## **1.1 Report**

Sie haben die Möglichkeit Ihre Ansetzungen entsprechend der eingestellten Filter als PDF-Dokument sich ausgebend zu lassen, wählen Sie hierzu den Button "Report erzeugen".

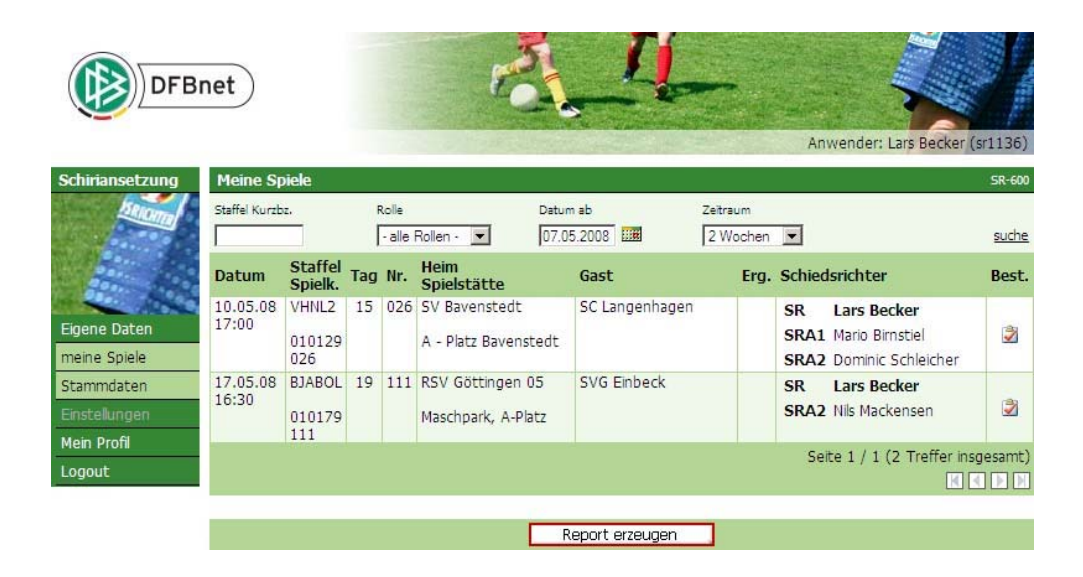

Für bereits erfolgte Spiele gilt: Sind Beobachtungen erfolgt und wurden diese eingepflegt, werden die Beobachter und die Beobachtungsergebnisse angezeigt.

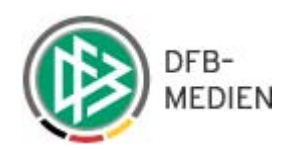

<span id="page-5-0"></span>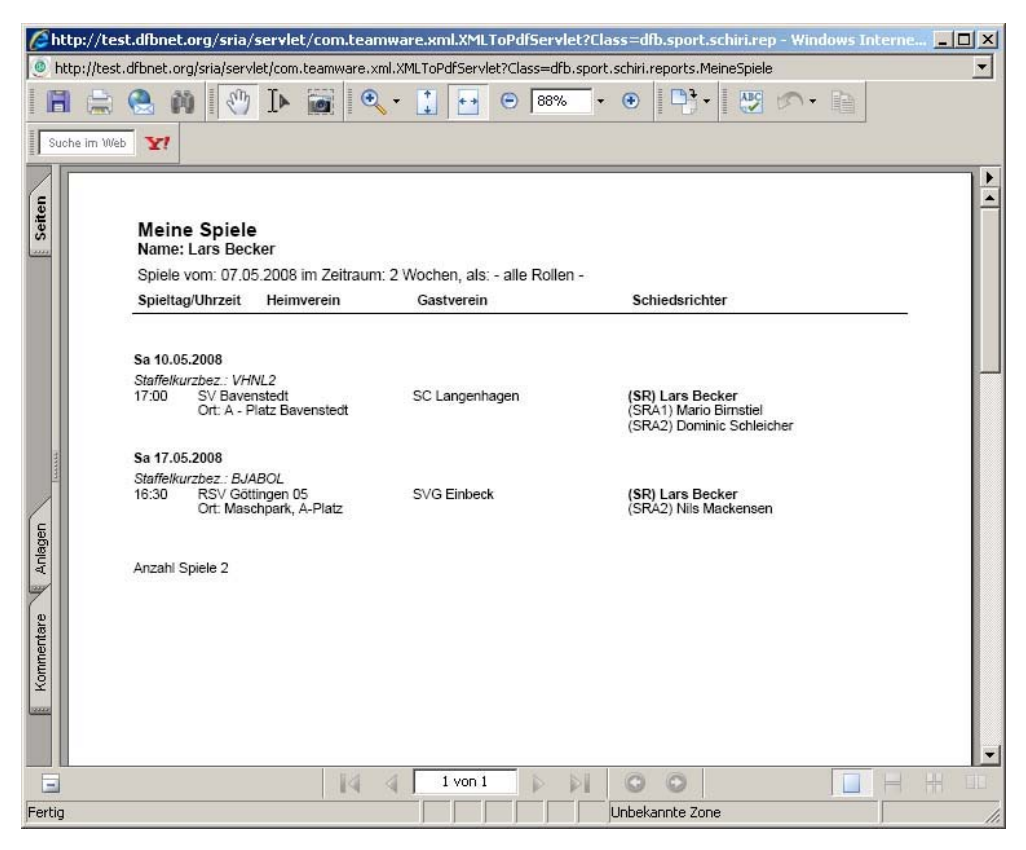

#### **2. Stammdaten**

Möchten Sie Ihre eigenen Schiedsrichterdaten ein sehen und gggf. Aktualisieren, klicken Sie auf "Stammdaten" in der linken Navigationsleiste.

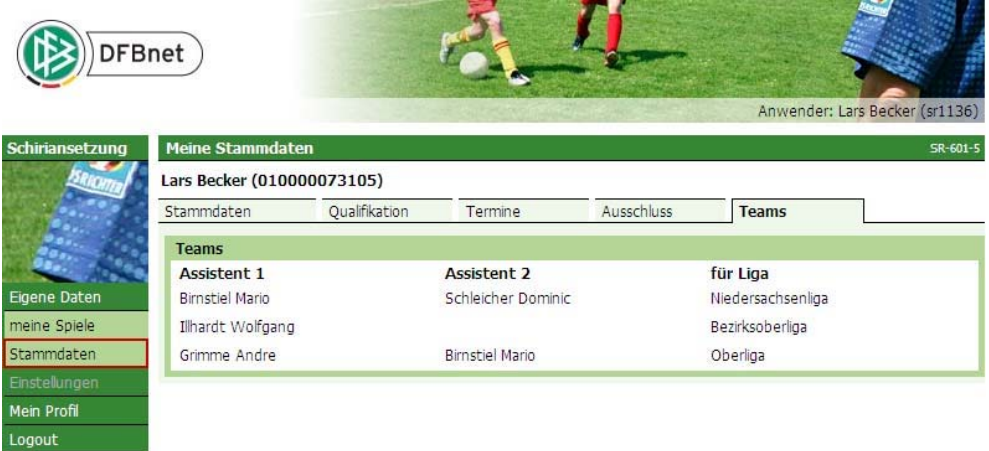

Geöffnet wird das Dialogfenster "Meine Stammdaten", folgende Karteireiter werden Ihnen zur Verfügung gestellt:

- **Stammdaten**
- Qualifikation
- **Sperrtermine**
- Ausschluss

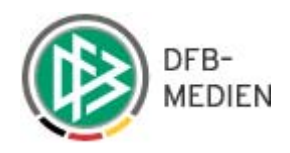

<span id="page-6-0"></span>- Teams

Eig

Sta

 $M<sub>6</sub>$ 

#### 2.1.1 Karteireiter: "Stammdaten"

Im Karteireiter "Stammdaten" werden zu Ihrer Person folgende Schiedsrichterdaten angezeigt: *Name & Adresse:*  Name **Straße** PLZ, Ort Telefon/ Handynummer Email **Geburtsdatum** 

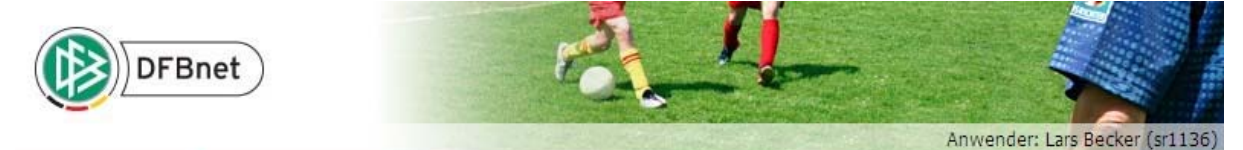

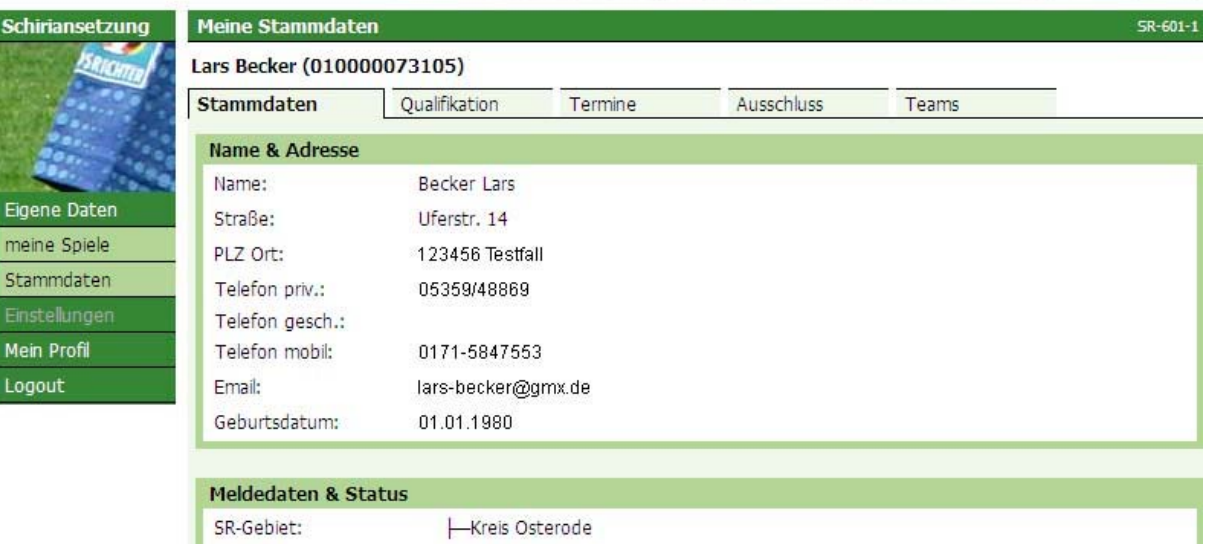

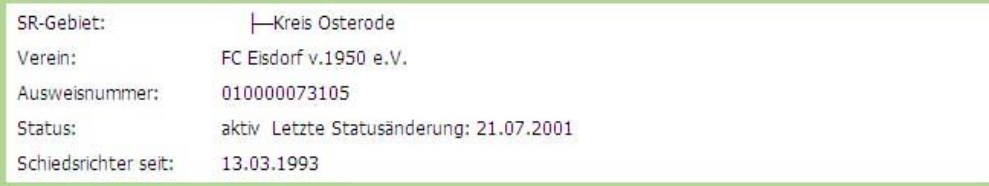

*Meldedaten und Status:*  SR-Gebiet: Verein: Ausweisnummer: Status: Schiedsrichter seit:

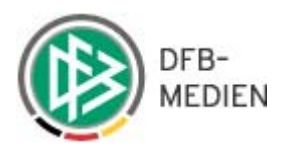

<span id="page-7-0"></span>Gewünschte Änderungen Ihrer Daten beispielsweise Adress- oder Telefonnummer oder Falscheinträge melden Sie bitte umgehend an den Schiedsrichter- Ansetzer bzw. – Verwalter, der Ihre Daten entsprechend ändern kann.

#### **2.1.2** Karteireiter: "Qualifikation"

In dem Karteireiter "Qualifikationen" sind Ihre für die Einteilung erforderlichen Schiedsrichterqualifikationen hinterlegt.

Unterschieden wird zwischen den einzelnen Rollen Schiedsrichter, Schiedsrichter- Assistent 1, Schiedsrichter- Assistent 2, Beobachter und 4. Offizieller.

Geändert werden können die Einträge von Ihrem Ansetzer oder Verwalter.

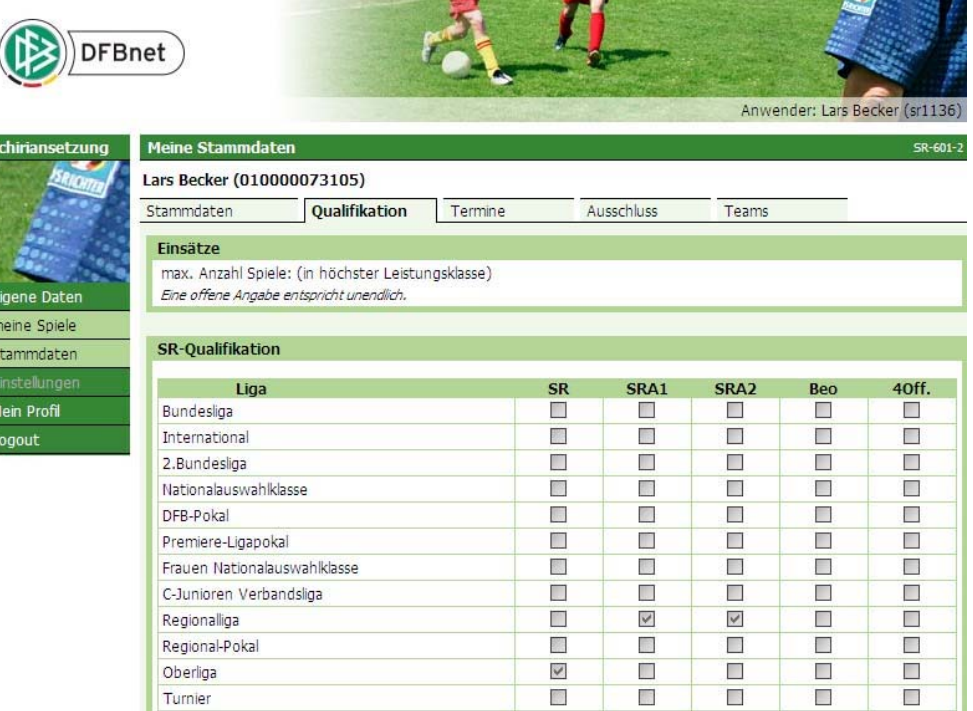

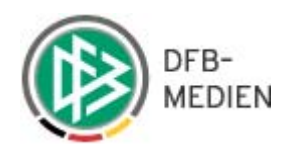

#### <span id="page-8-0"></span>**2.1.3** Karteireiter: "Termine"

In dem Karteireiter "Termine" werden die Einsatztermine eines Schiedsrichters festgelegt. Sie haben die Möglichkeit Ihre eigenen Freistellungstermine selbständig zu verwalten.

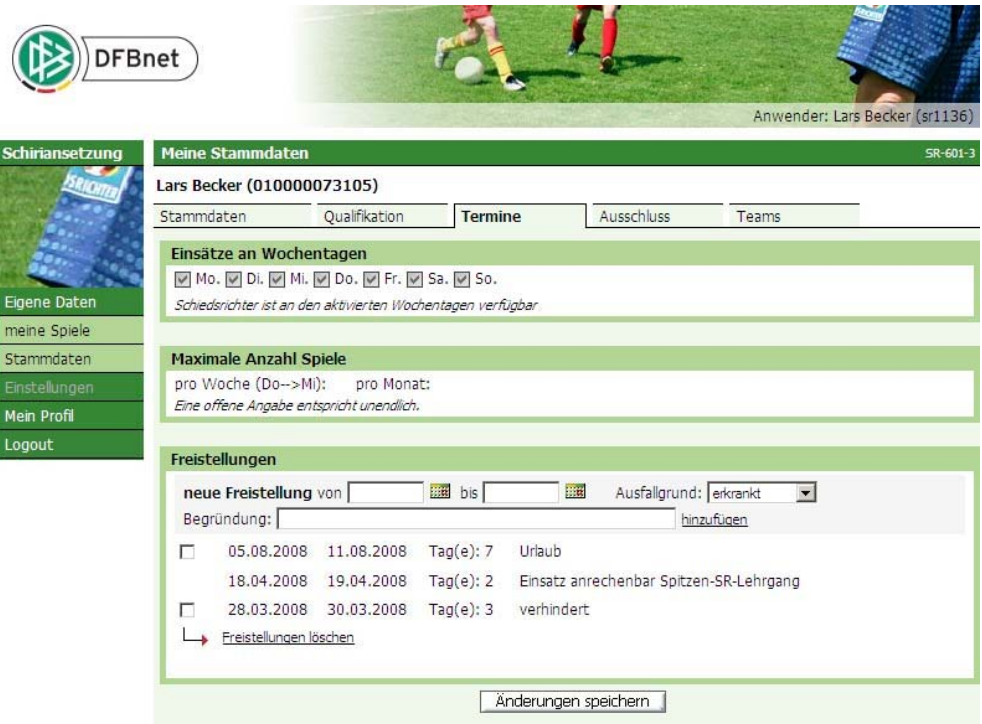

In den Feldern "Einsätze an Wochentagen" wird Ihnen angezeigt, an welchen Wochentagen Sie für Spieleinsätze zur Verfügung stehen. Die Felder "Maximale Anzahl Spiele" geben Auskunft, für wie viele Spiele pro Woche und für wie viele Spiele pro Monat Sie als Schiri eingesetzt werden könnten. Änderungen in diesen beiden Bereichen können nur von Ihrem Ansetzer oder Verwalter vorgenommen werden.

Der Bereich "Freistellungen" kann von Ihnen selbstständig verwaltet und aktualisiert werden. Angezeigt werden bereits vorhandene Freistellungstermine und reservierte Termine von Ihnen.

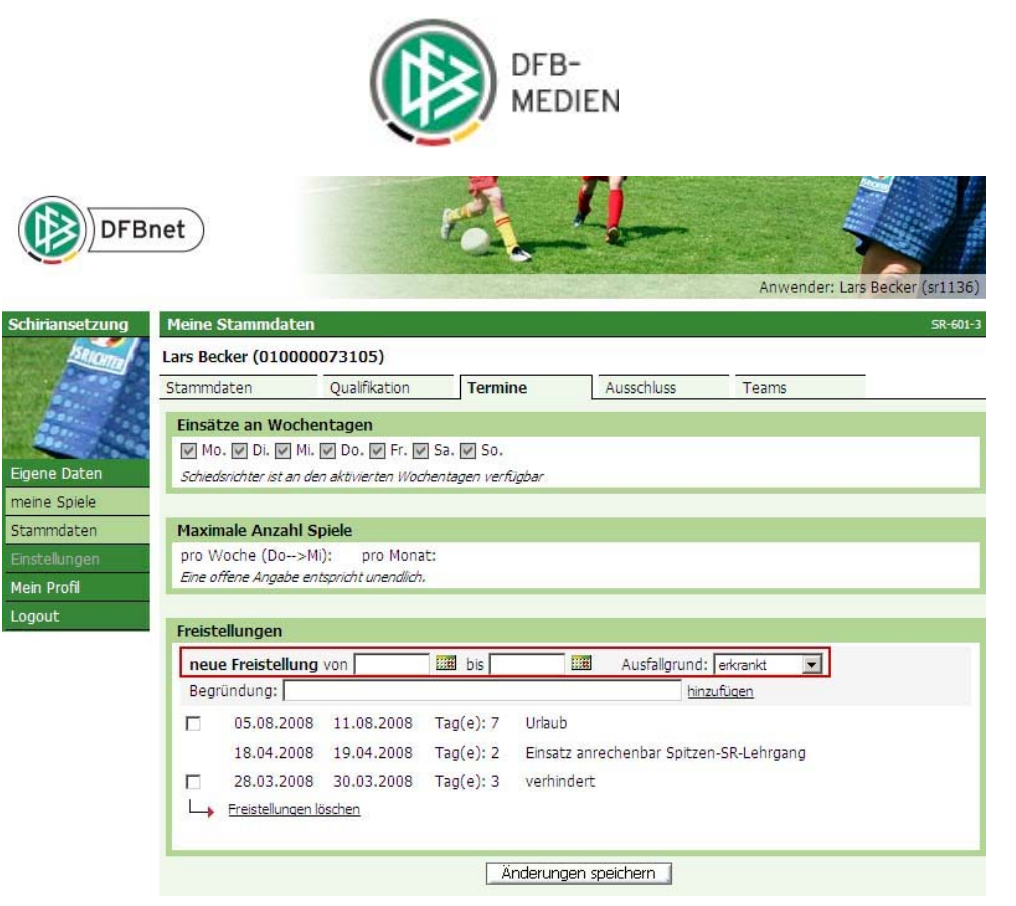

Sie haben die Möglichkeit weitere Freistellungstermine einzupflegen. Hierzu können Sie das Datum direkt in die vorgesehenen Felder "von" und "bis" eingeben oder per Mausklick auf das Kalender-Icon rechts neben dem Feld einen Kalender aufrufen und das Datum heraussuchen.

Über das Drop-Down-Menü "Ausfallgrund" können Sie einen der folgenden Ausfallgründe auswählen:

- erkrankt
- **Schichtdienst**
- Urlaub
- Verhindert

Hinweis:

Keine der Freistellungen erfordert eine Begründung. Sie können, müssen aber keine Begründung zum Freistellungstermin eingeben. Wir raten aber dazu, eine Begründung anzugeben, damit der Ansetzer genauer informiert ist.

Die eingepflegten Freistellungstermine werden Ihnen – zu Kontrollzwecken – auch zahlenmäßig angezeigt.

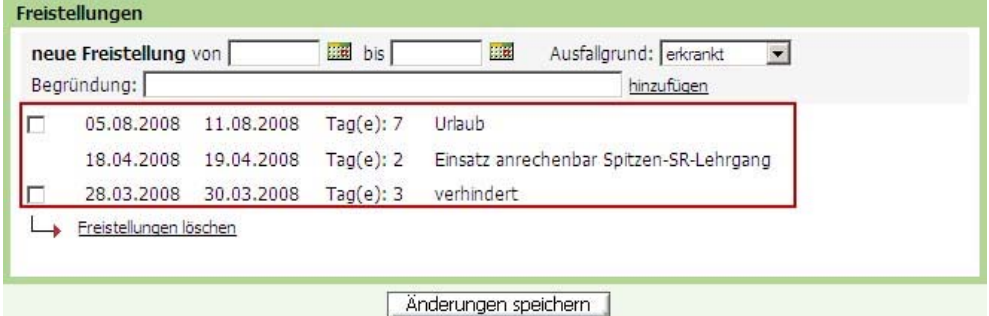

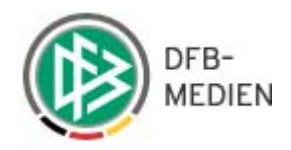

Überlappende Freistellungstermine sind nicht möglich. Konflikte bei Eintragungen wreden Ihnen vom System angezeigt.

Soll ein angezeigter Freistellungstermin gelöscht werden, markieren Sie das Feld links vor dem Datum und wählen "Freistellung löschen". Anschließend betätigen Sie en Button "Änderungen speichern".

Sofern Spielaufträge für den Zeitraum bereits vorliegen, ist eine Speicherung des Löschauftrages nicht möglich. Es folgt ein entsprechender Hinweis. In diesem Fall muss die Abmeldung über den Ansetzer erfolgen, der zunächst das Spiel absetzen muss.

Hinweis:

Vergessen Sie nicht, Ihre Eingaben mit dem Button "Änderungen speichern" zu sichern! Mehrere Einträge sind immer mit "hinzufügen" abzuschließen, nach der letzten Eingabe muss allerdings auch der Button "Änderungen speichern" betätigt werden.

#### **2.1.4 Karteireiter: "Ausschluss"**

In dem Karteireiter "Ausschluss" werden die Vereine angezeigt, bei denen Sie nicht angesetzt werden sollen. Ihr eigener Verein wird nicht angezeigt, da dieser Verein automatisch als Ausschlussverein gewertet wird.

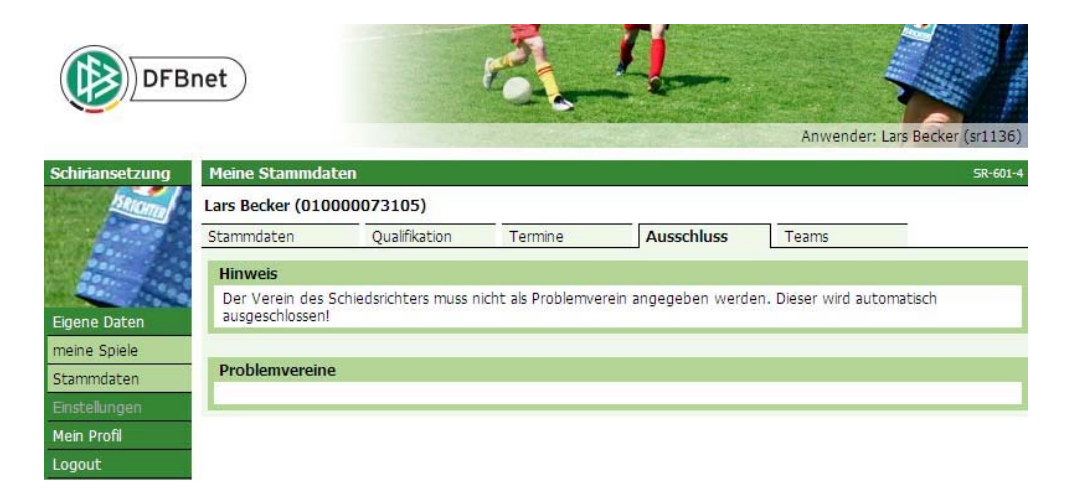

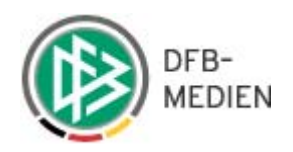

#### **2.1.5 Karteireiter: "Teams"**

In diesem Karteireiter werden Ihre Teams, die für die laufende Saison zusammengestellt wurden, angezeigt.

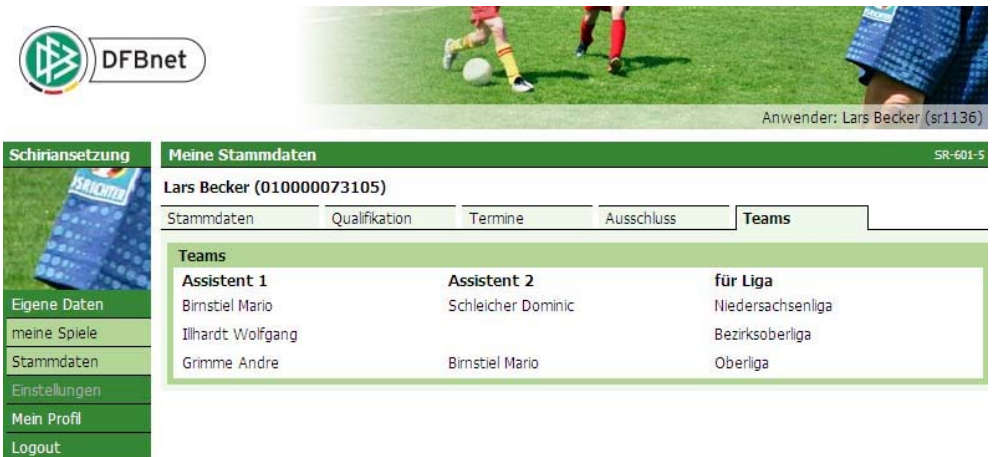

## **3. Mein Profil**

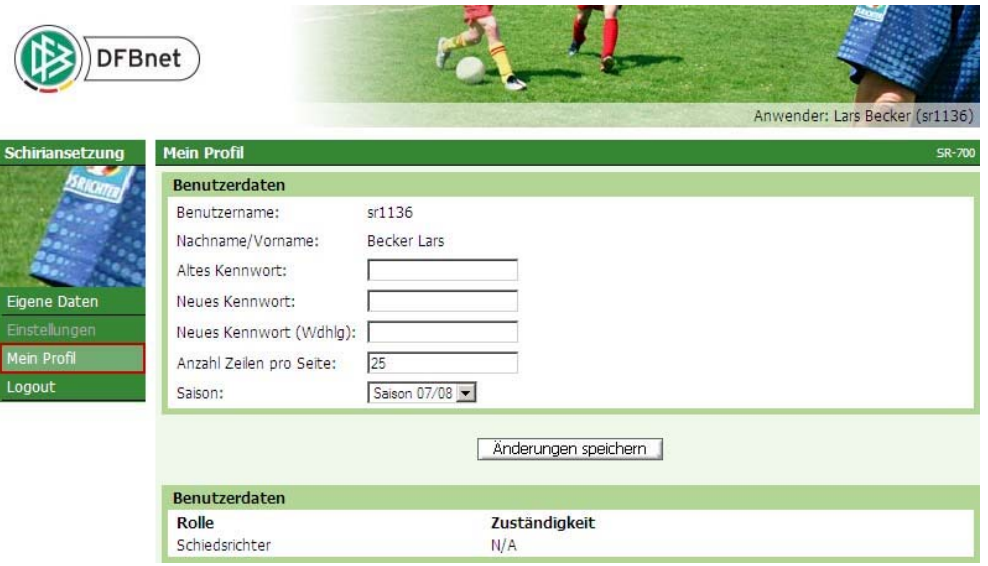

In dem Dialogfenster "Mein Profil" können Sie sich über Ihre Berechtigungsbereiche informieren, Ihr Kennwort ändern, die Anzahl der Zeilen, die pro Seite angezeigt werden sollen eintragen und die gewünschte Saison auswählen.

Haben Sie Eintragungen in den Feldern der Benutzerdaten vorgenommen müssen, diese mit dem Button "Änderungen speichern" bestätigt werden.